# 全国高校毕业生毕业去向登记系统操作指南 (用人单位)

教育部学生服务与素质发展中心

2023 年 5 月修订版

# 目录

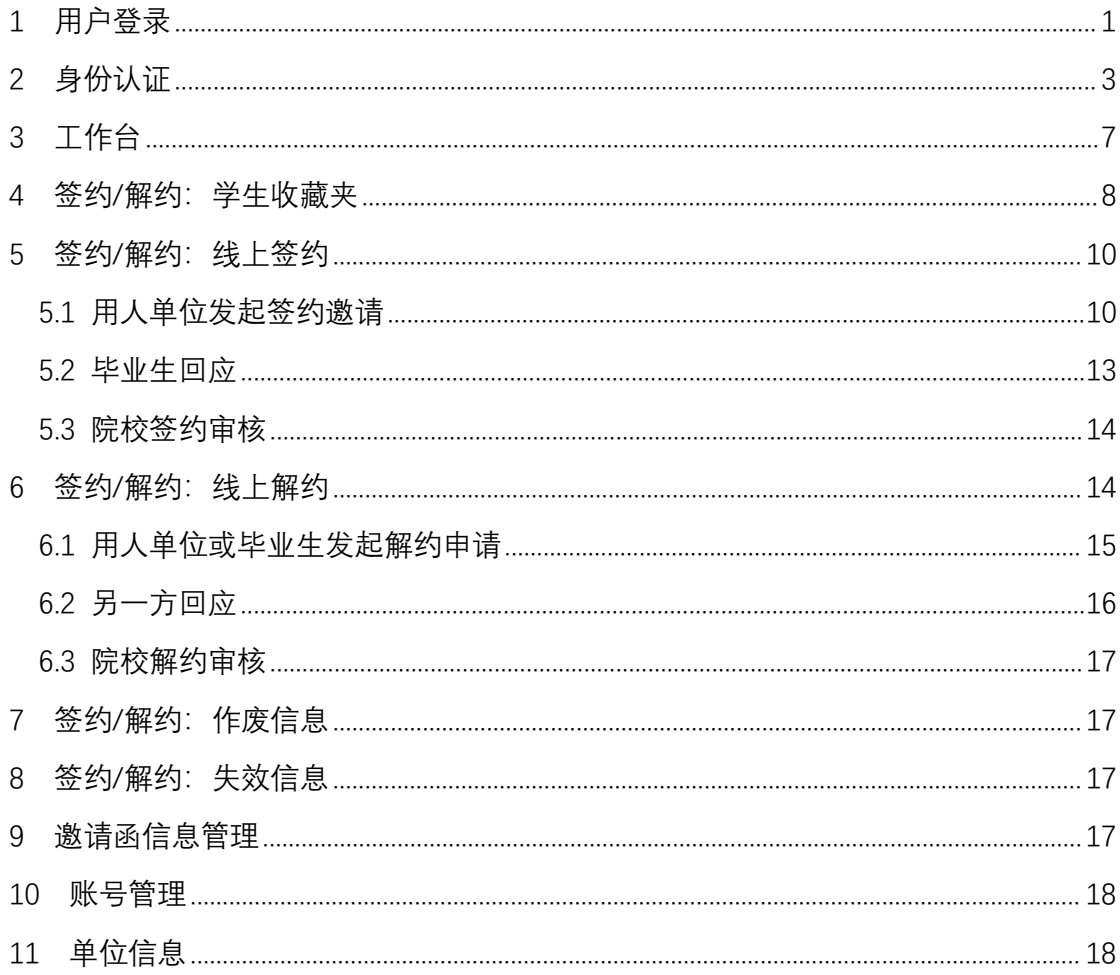

# 全国高校毕业生毕业去向登记系统操作指南

全国高校毕业生毕业去向登记系统(以下简称"登记系统") 支持用人单位与开通网上签约功能高校的毕业生实现网上签约, 用人单位无需重复注册和提交单位核验信息,减少与不同学校就 业部门沟通成本。签约流程全部线上完成,减少邮寄、盖章等环 节。毕业生信息均为实名认证,并经学信网学籍验证。为方便用 人单位更好地使用登记系统相关功能,特制定本操作指南。

<span id="page-2-0"></span>1 用户登录

通过 PC 端搜索登记系统网址 di.ncss.cn, 或在"国家大学生 就业服务平台"官网快速入口进入,点击"用人单位在线答约", 使用国家大学生就业服务平台与登记系统联合单位账号登录。如 无账号请点击"注册",完成用户注册。

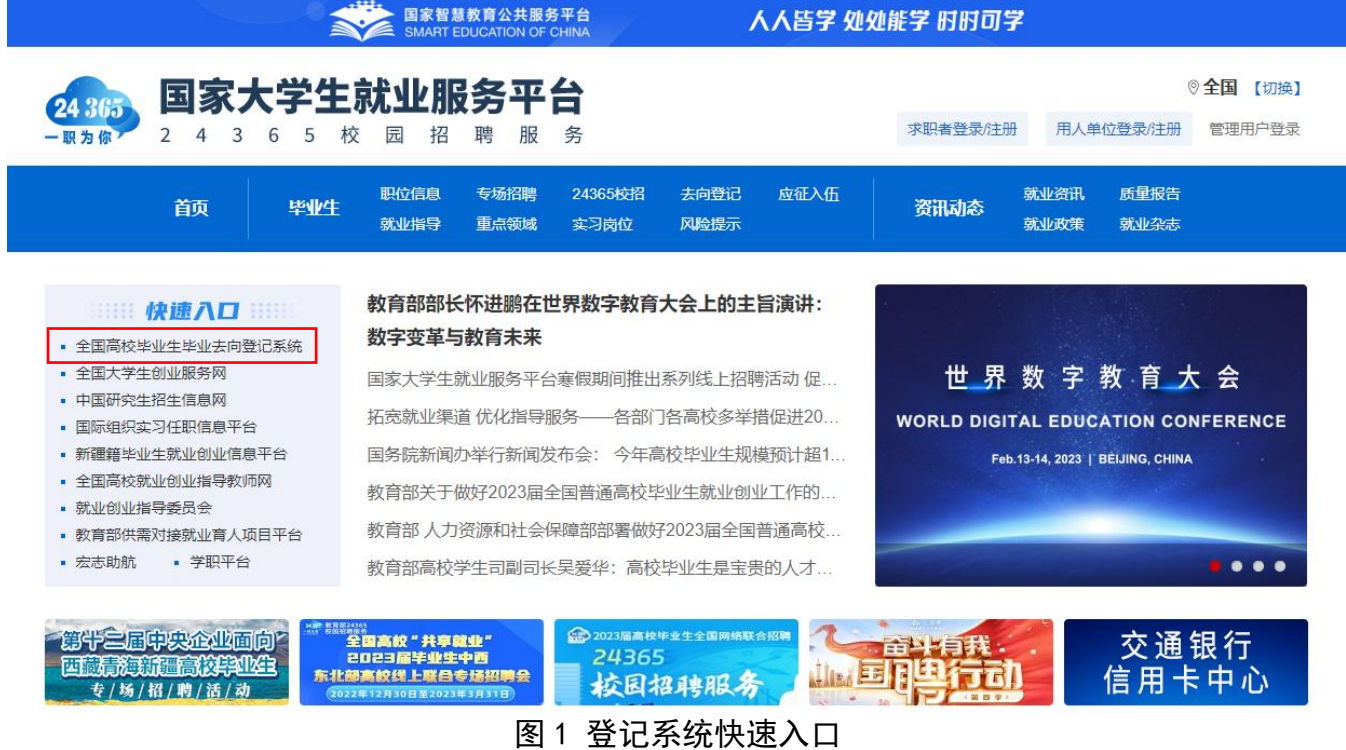

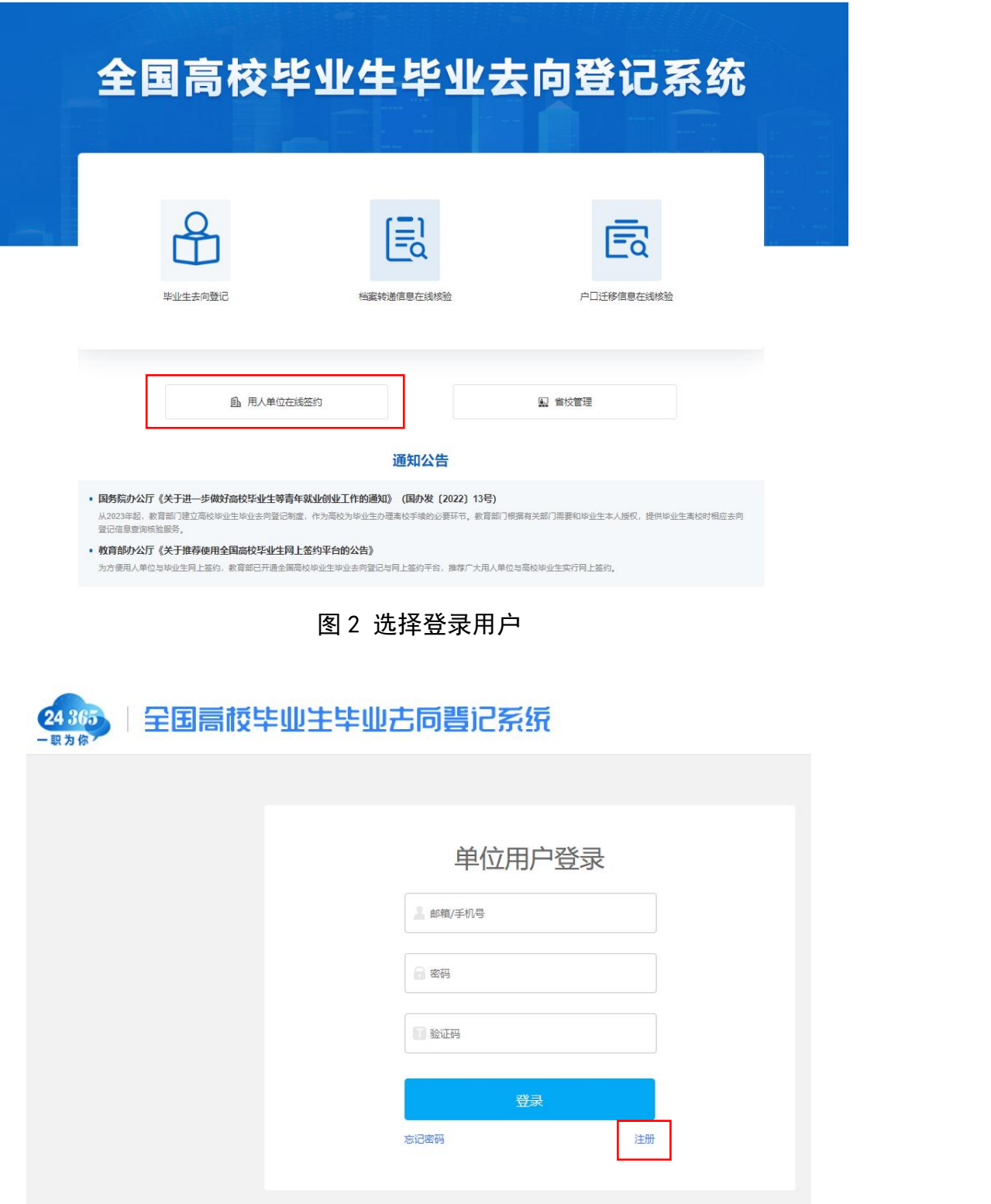

图 3 用户登录

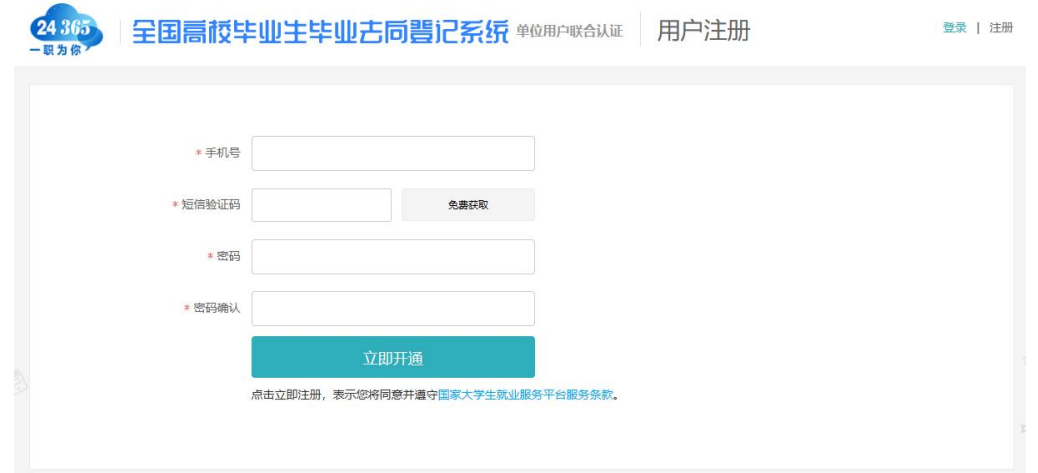

图 4 用户注册

### <span id="page-4-0"></span>2 身份认证

单位用户首次登录进入登记系统,需选中"全国高校毕业生 毕业去向登记系统",再点击"下一步:身份认证",正确填写 个人及单位信息。

注意:单位类型为"民营企业"的用人单位,单位性质应选 择"其他企业(如民营企业、集体企业、个体工商户等)"。

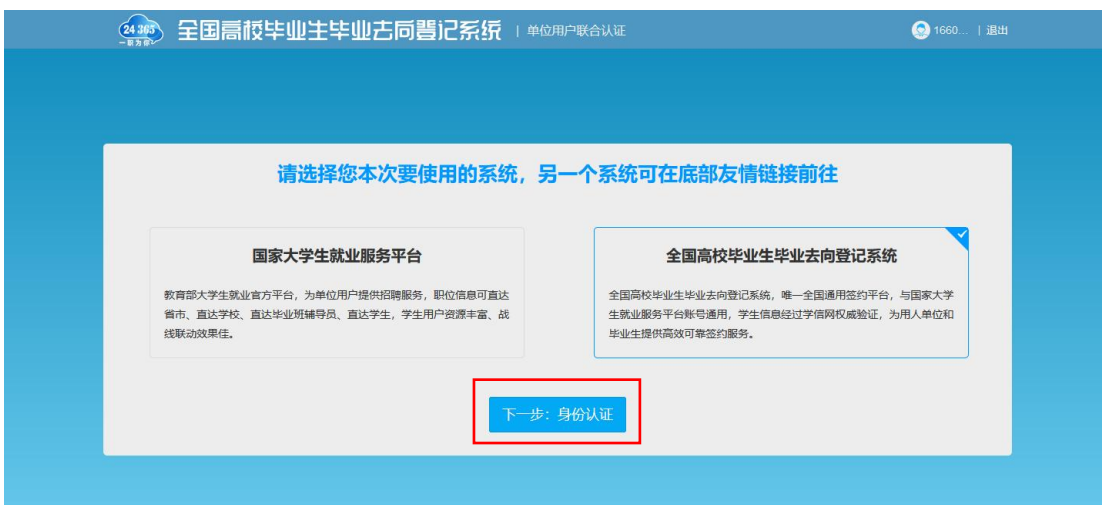

图 5 选择系统

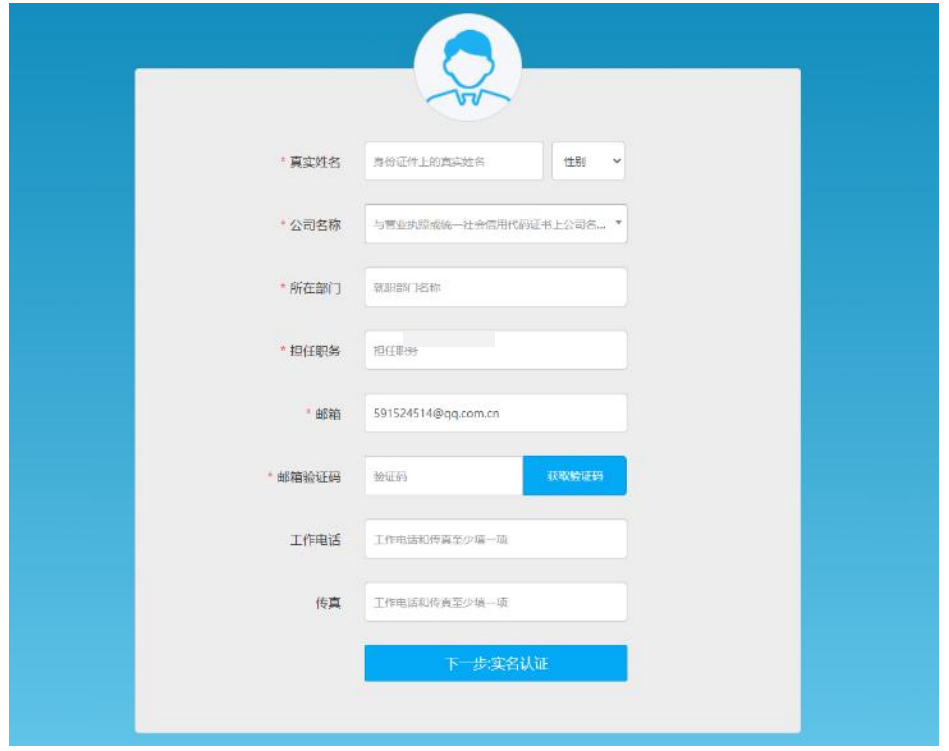

图 6 填写个人信息

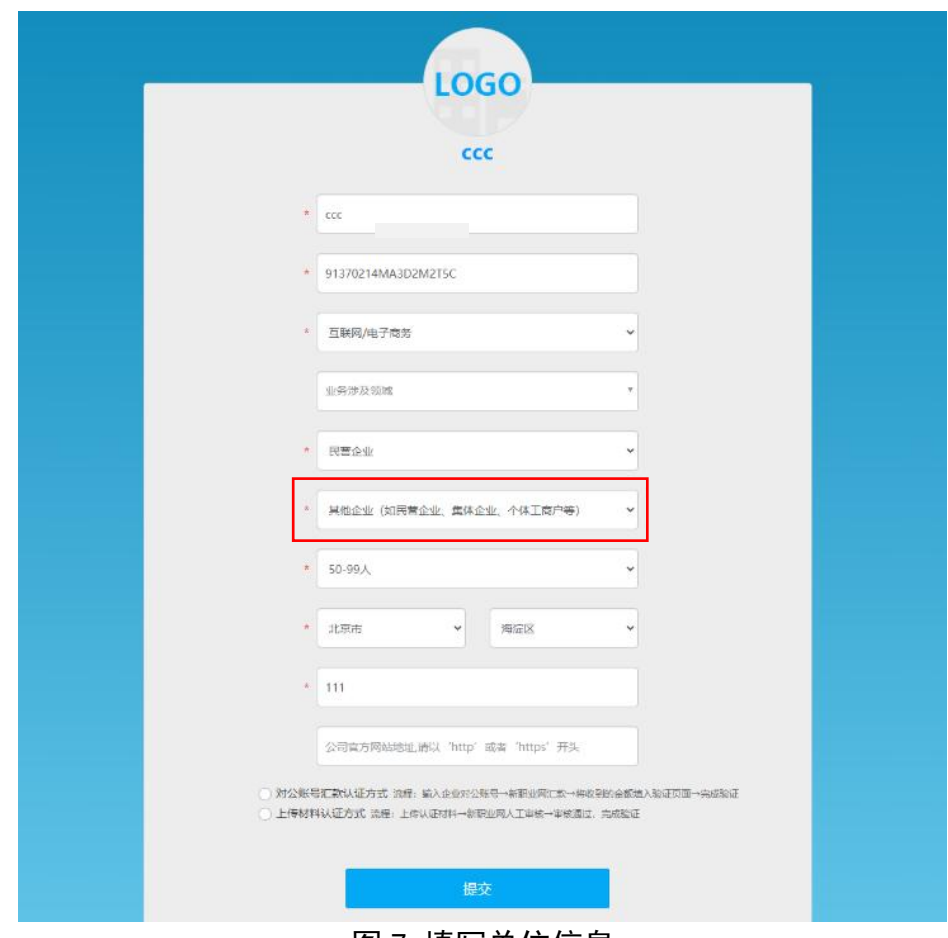

图 7 填写单位信息

单位用户还需选择"对公账号汇款认证方式"或"上传材料 认证方式"进行身份认证。"对公账号汇款认证方式"要求单位 用户输入单位对公账号及开户行名称,下载网签授权书模板,按 要求填写并加盖用人单位公章后回传登记系统进行提交。登记系 统将向用人单位对公账号汇款,并短信通知单位用户,单位用户 需正确输入收到的汇款金额以完成认证。

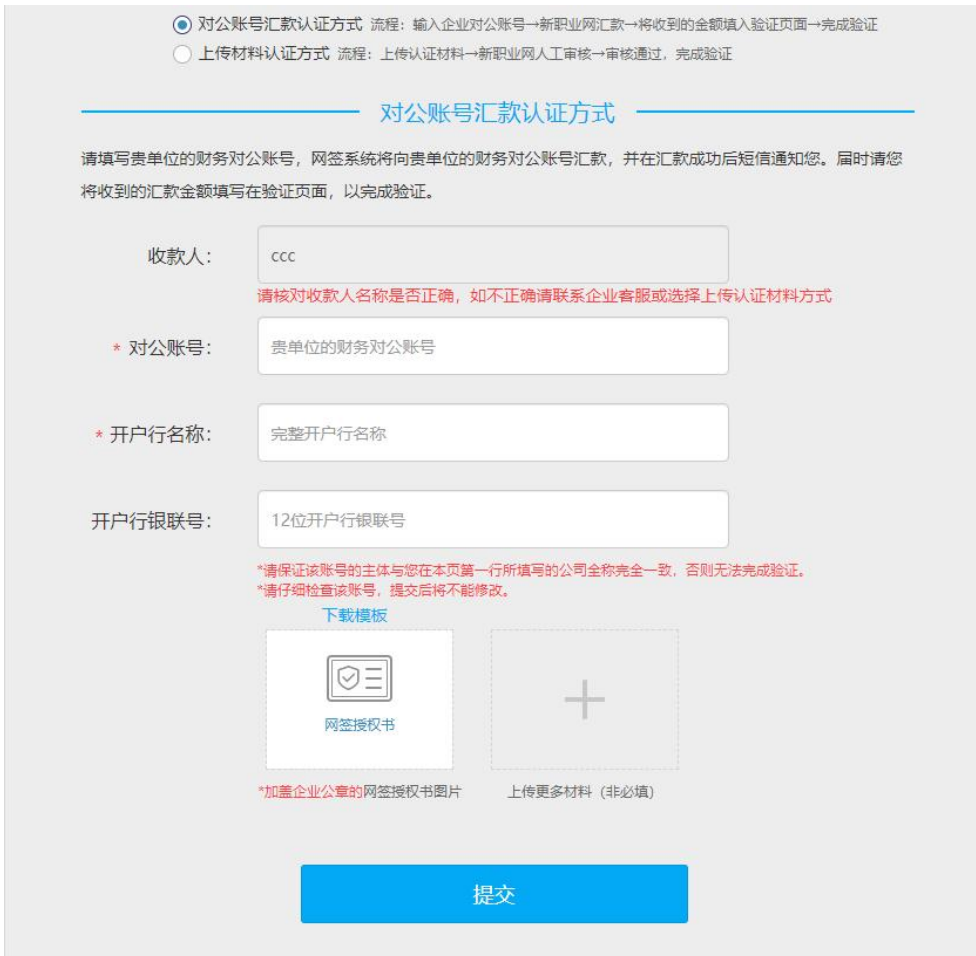

图 8 对公账号汇款认证

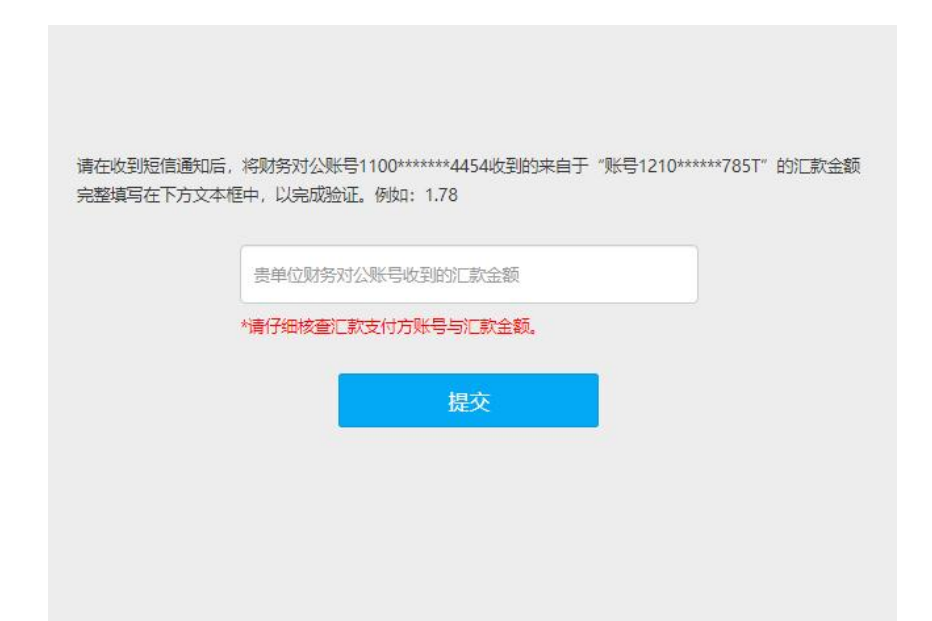

#### 图 9 填写汇款金额

"上传材料认证方式"要求单位用户上传加盖用人单位公章 的营业执照或统一社会信用代码证书扫描件,下载网签授权书模 板,按要求填写并加盖用人单位公章后回传登记系统进行提交。

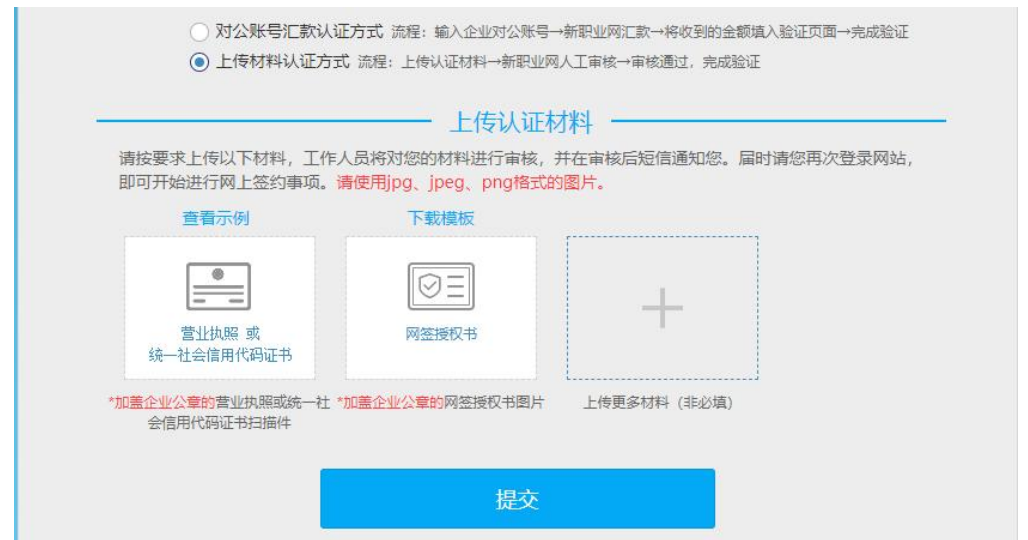

图 10 上传材料认证

教育部学生服务与素质发展中心工作人员将对单位用户提 交的认证材料进行审核。若审核通过,单位用户即可开始使用登 记系统与毕业生进行网上签约;若审核不通过,则需要根据提示 要求重新提交材料进行身份认证。如有问题,可拨打企业客服电 话:**010-67410355** 咨询。

若单位用户原本是国家大学生就业服务平台企业用户,只需 在企业后台的"个人信息"补传网签授权书提交审核,审核通过 后即升级成为登记系统单位用户。

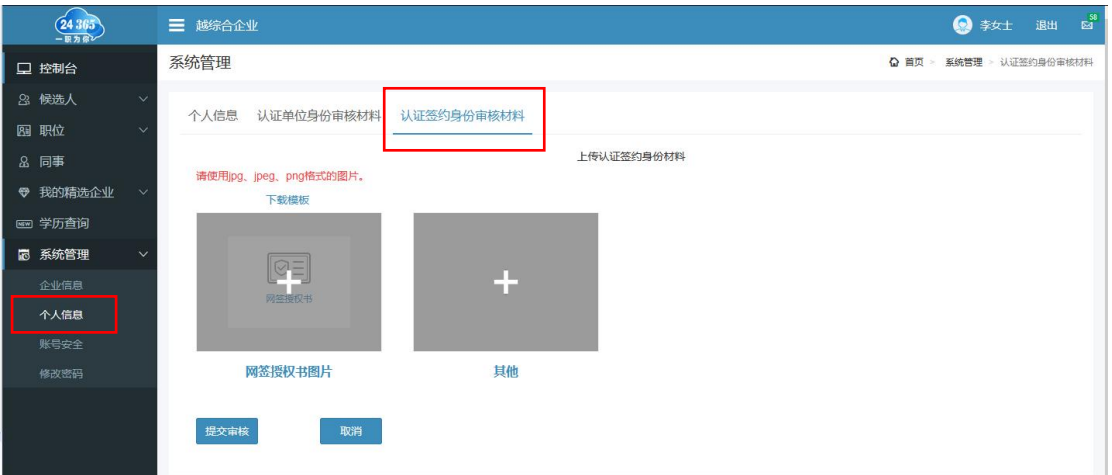

图 11 补传认证材料

<span id="page-8-0"></span>3 工作台

单位用户主要有"工作台"、"签约**/**解约"、"邀请函信 息管理"、"账号管理"、"单位信息"五个功能模块。

"工作台"用于接收单位用户与毕业生的签约、解约通知, 查看各状态毕业生的统计数据,数据实时更新,可切换届别。

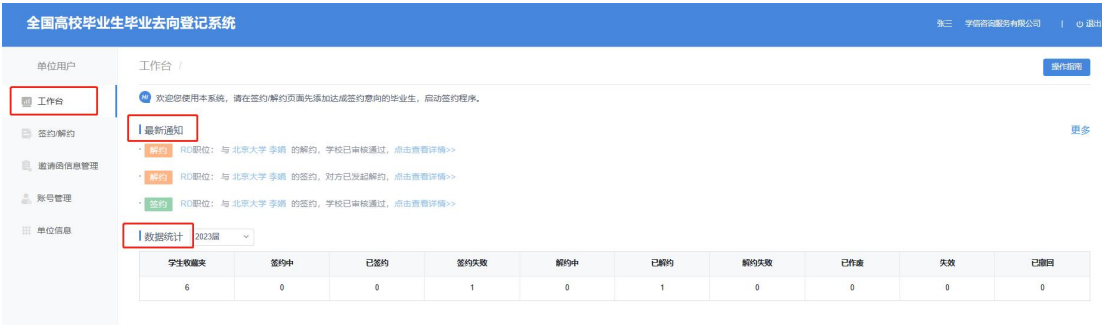

#### 图 12 工作台

<span id="page-9-0"></span>4 签约/解约:学生收藏夹

"签约**/**解约"是核心功能模块,主要用来管理签约的毕业 生名单、操作签约**/**解约各项流程,具体包括学生收藏夹,以及 签约/解约流程中不同状态的栏目。

"学生收藏夹"用于单位用户添加想要签约的毕业生名单, 并对其发起签约邀请。

| 全国高校毕业生毕业去向登记系统 |              |                  |          |                                                                                          |                |  |                                   |                   |  |   |            |      |  |      | 张三 | 学信咨询服务有限公司 | の課出          |  |
|-----------------|--------------|------------------|----------|------------------------------------------------------------------------------------------|----------------|--|-----------------------------------|-------------------|--|---|------------|------|--|------|----|------------|--------------|--|
| 单位用户            | 学生收藏夹<br>签约中 |                  |          | 已签约<br>签约失败                                                                              | 解约中<br>已解约     |  |                                   | 已作废<br>解约失败<br>失效 |  |   |            |      |  |      |    |            |              |  |
| 工作台             |              |                  |          | ● 您可在本页画通过点击"添加学生"接钮或批量导入的方式查询发起签约的学生,并将其加入收藏夹,方可对其发起签约,请确认学生值息无误后再对学生发起签约邀请。不同届别学生注意切换。 |                |  |                                   |                   |  |   |            |      |  |      |    |            |              |  |
| <b>国 签约解约</b>   | 添加学生         |                  | 下载批量导入模板 | 导入学生名单                                                                                   |                |  |                                   |                   |  |   |            |      |  |      |    |            |              |  |
| B.<br>激清函信息管理   | 全选本页未邀请学生    |                  |          | 发起签约器请                                                                                   |                |  |                                   |                   |  |   | 届别<br>2023 | 学生姓名 |  | 证件号码 |    | 接索         |              |  |
|                 |              | 序号               | 学生姓名     | 证件号码                                                                                     |                |  | 型制度校                              |                   |  |   | 学历层次       | 专业   |  |      |    | 謝          |              |  |
| S. KURR         | o            | $\mathbf{1}$     | 286      | and a famous and company of                                                              |                |  | <b>CARLISE</b>                    |                   |  |   | 本科         | 哲学类  |  |      |    | 发起器的数清     | <b>BBS</b>   |  |
| 三 单位信息          | o            | $\overline{2}$   | 36%      | <u>e de la provincia de la pro</u>                                                       |                |  | 1, 22, 33                         |                   |  |   | 本科         | 哲学类  |  |      |    | 发起器的数值     | 图8           |  |
|                 | o            | $\overline{3}$   | 防城       | <b>REGISTER</b>                                                                          |                |  | a.                                |                   |  |   | **         | 哲学类  |  |      |    | 发起室的数据     | <b>BIRS:</b> |  |
|                 | σ            | $\boldsymbol{A}$ | 何丽       |                                                                                          | <b>THE RAY</b> |  | 1991 99                           |                   |  |   | #8         | 哲学类  |  |      |    | 发起的状态      | <b>BOX</b>   |  |
|                 | α            | 5                | 李靖       |                                                                                          |                |  | <b>CALLS</b>                      |                   |  |   | 本科         | 哲学类  |  |      |    | 发起器的数值     | <b>BIR8</b>  |  |
|                 | $\Box$       | 6                | 费半大      | and the property of the con-                                                             |                |  | <b>COLOR</b><br><b>CONTRACTOR</b> |                   |  |   | 223        | 哲学类  |  |      |    | 发起的问题语     | 图段           |  |
|                 |              |                  |          |                                                                                          |                |  |                                   | 共6条 < 1 > 跳至 1    |  | 页 |            |      |  |      |    |            |              |  |

图 13 学生收藏夹

单位用户添加毕业生可分为单条搜索和批量导入两种方式。 单条搜索需要单位用户点击"添加学生",准确输入毕业生姓名、 身份证号、毕业院校进行搜索,搜索到毕业生后点击"加入收藏 夹",则该毕业生将显示在"学生收藏夹"列表。

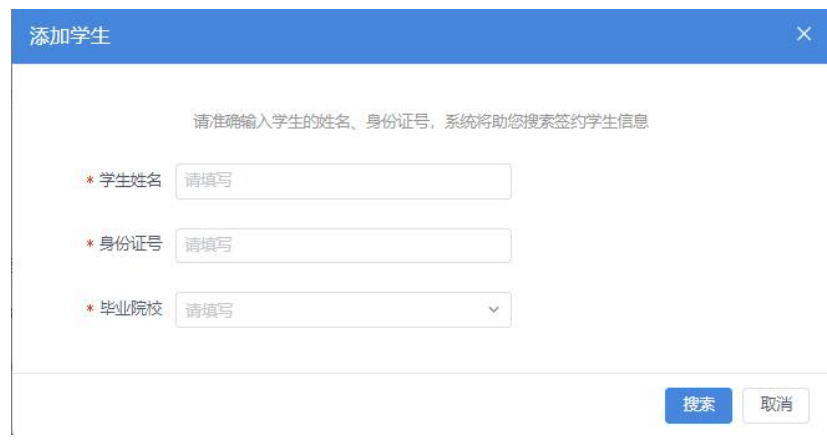

图 14 搜索毕业生

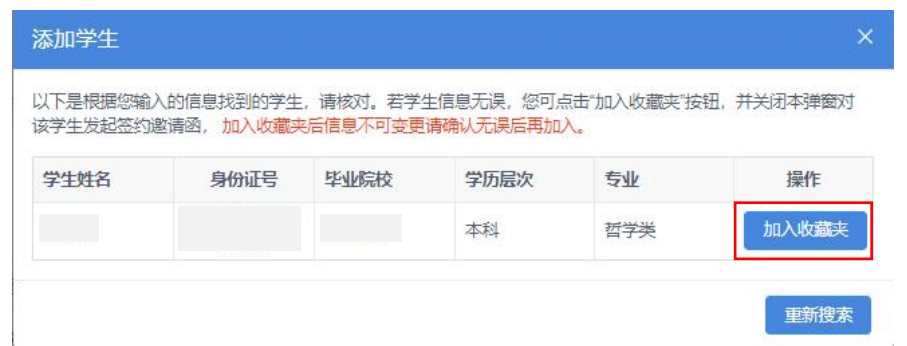

图 15 加入收藏夹

批量导入需要单位用户点击"下载批量导入模板",在"学 生名单导入模板"中准确填写毕业生姓名、身份证号、毕业院校, 保存后点击"导入学生名单"进行上传。若毕业生信息匹配无误, 则将显示在"学生收藏夹"列表。

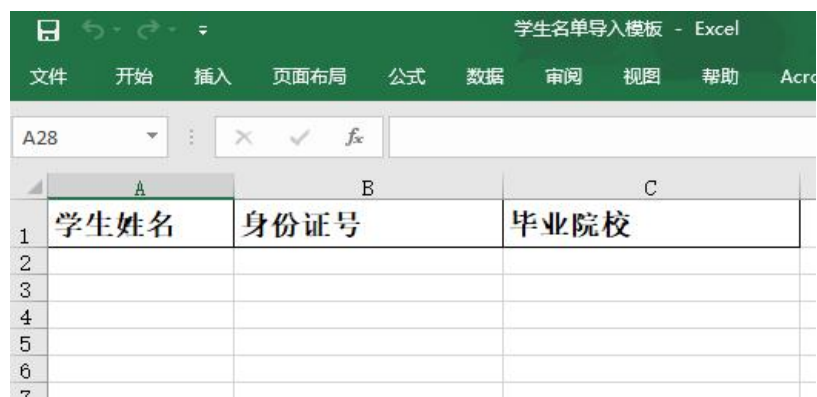

#### 图 16 学生名单导入模板

注意:1.加入学生收藏夹的毕业生信息不可更改,请务必确 认信息无误后再加入,避免影响后续签约;2.一旦发现毕业生的 信息有误,需让毕业生联系学校就业部门更正,若此时已加入学 生收藏夹,需在收藏夹列表中删除该毕业生,信息修改后再重新 添加: 3.添加学生名单时应注意毕业生届别, 若非应届毕业生需 切换届别进行查看及邀约;4.若毕业生在收藏夹列表中消失,可 查看是否出现在"失效"列表,若存在失效数据,请及时联系毕 业生及学校了解失效原因。

### <span id="page-11-0"></span>5 签约/解约:线上签约

单位用户可与添加至"学生收藏夹"的毕业生进行线上签约。 线上签约流程:用人单位通过登记系统向毕业生发起签约邀 请,经毕业生同意、院校审核通过后,线上签约完成。

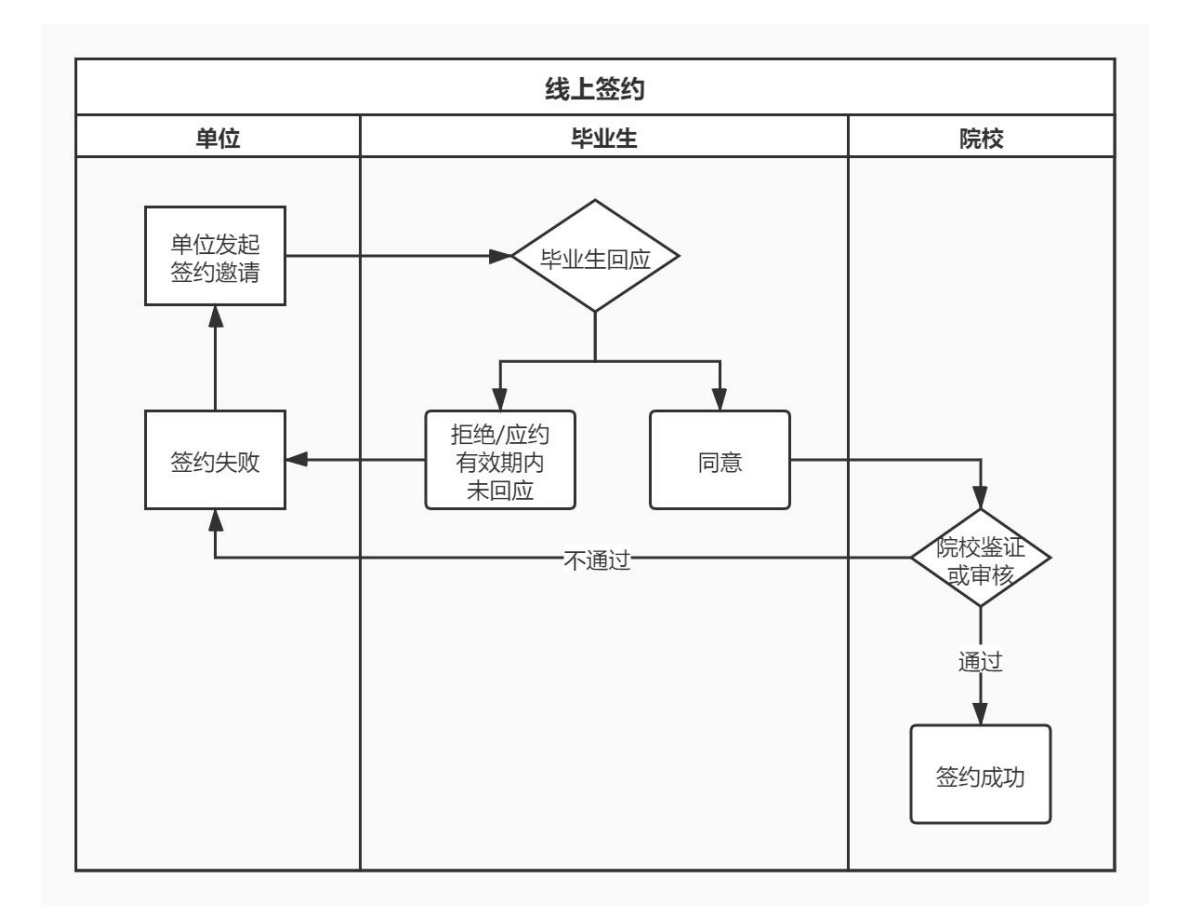

#### 图 17 线上签约流程图

# <span id="page-11-1"></span>**5.1** 用人单位发起签约邀请

单位用户可在"学生收藏夹"列表选择一个或多个毕业生点 击"发起签约邀请",向毕业生发起邀约。

单位用户需填写签约邀请函,包括岗位信息、户档信息、补 充条款,填写完成后点击"发送邀请函",等待毕业生回应、院 校审核。

注意:首次填写在签约邀请函的岗位信息、档案及户口接收 信息,均可保存为模板,下次填写时可直接根据模板名称选择模 板使用,无需重复填写,模板信息将同步至"邀请函信息管理"。

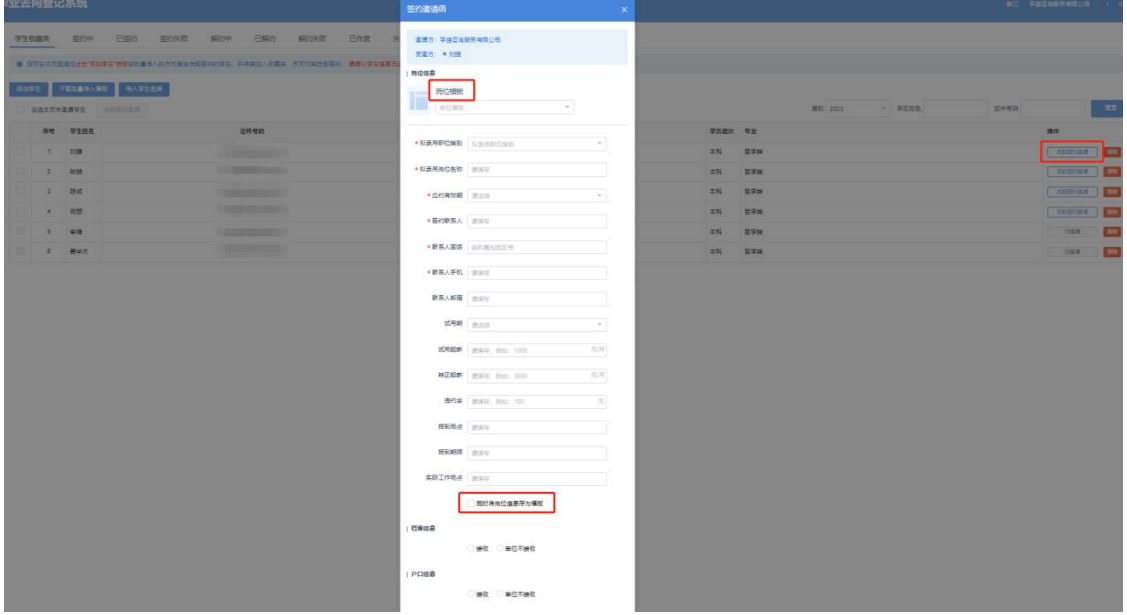

图 18 签约邀请函

签约邀请函发出后,单位用户可在"签约/解约"中的"签 约中"状态查看记录,点击"查看详情"查看签约进度。

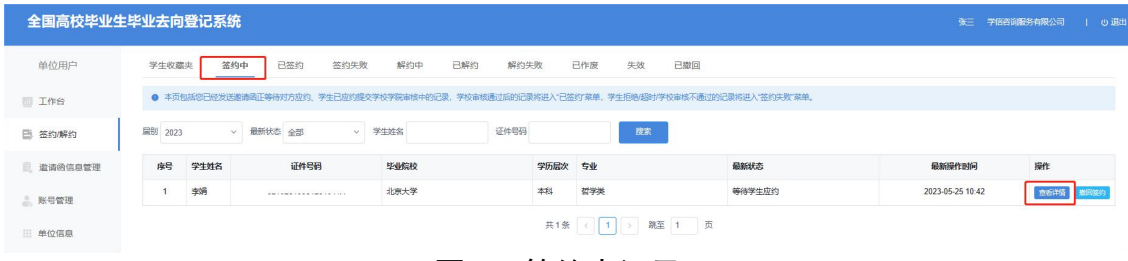

#### 图 19 签约中记录

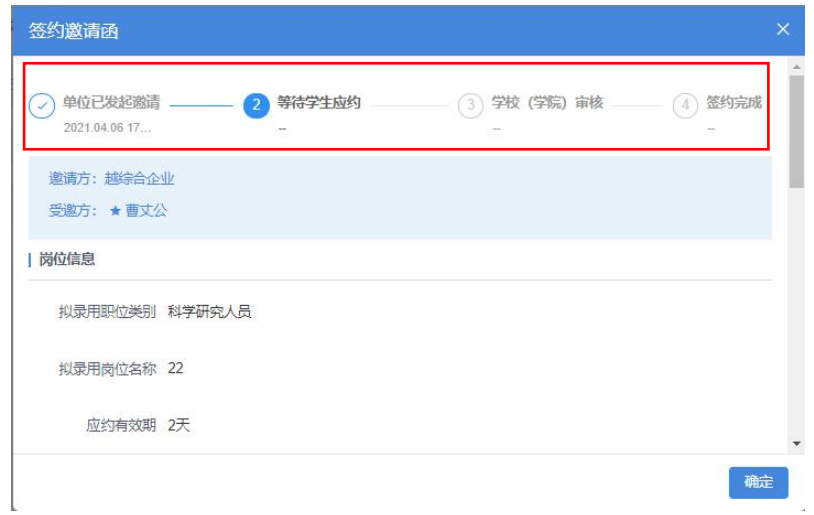

#### 图 20 签约中详情信息

签约信息支持撤回。单位用户在"签约/解约"功能的"签 约中"状态栏,点击"撤回签约"按钮,对于"等待学生应约" 状态的签约信息,选择撤回原因二次确认即可撤回签约,对于"学 生已应约提交审核中"状态的答约信息,会弹窗提示"请联系学 生中止签约"。

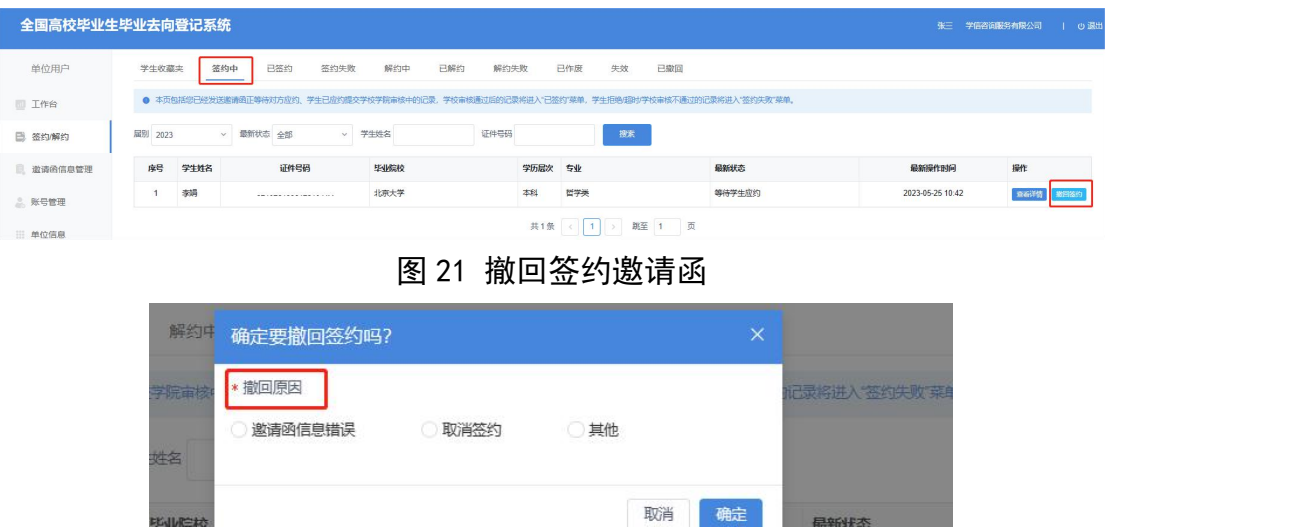

图 22 撤回签约原因

哲学类

本科

最新状态

等待学生应约

毕业院校

北京大学

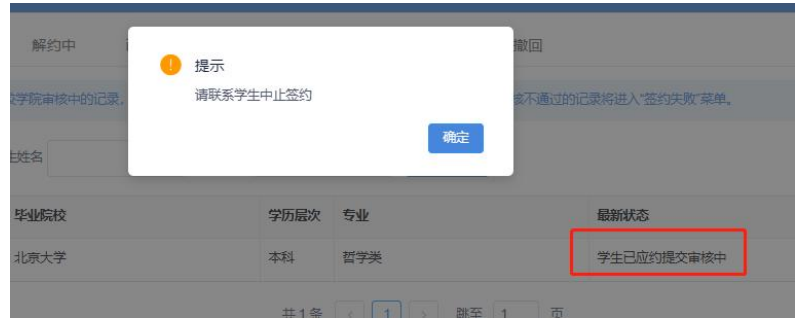

图 23 撤回签约弹窗

#### <span id="page-14-0"></span>**5.2** 毕业生回应

单位用户成功发起签约邀请后,可通知毕业生登录登记系统 查看单位及签约信息,并在应约有效期内作出签约回应。若毕业 生同意签约,则提交至院校审核,毕业生最新状态由"等待学生 应约"变为"学生已应约提交审核中";若毕业生拒绝签约或在 应约有效期内未回应,则签约失败,该条记录移到"签约/解约" 中的"签约失败"状态,单位用户可对其再次发起签约邀请。

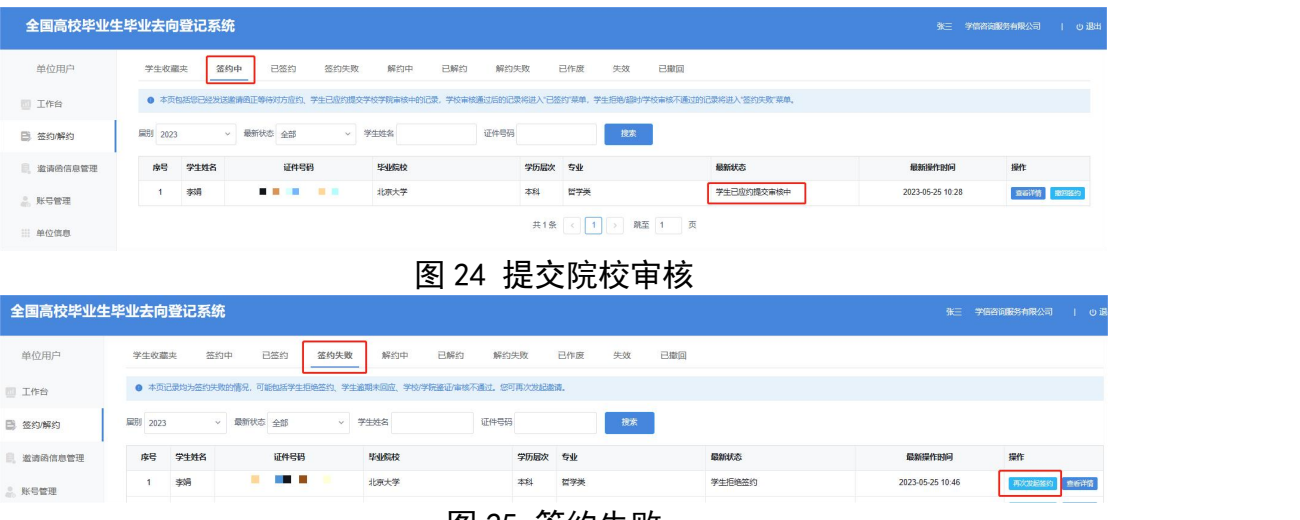

图 25 签约失败

注意:单位用户对毕业生发起签约邀请后,在不撤回签约的 前提下, 应约有效期内无法向该毕业生再次发起邀请, 若毕业生 拒绝签约或应约有效期内未回应,单位用户才可再次对其发起签 约邀请。

#### <span id="page-15-0"></span>**5.3** 院校签约审核

毕业生同意签约后,将交由院校进行审核。若院校审核通过, 则答约完成,单位用户可在"答约/解约"中的"已答约"状态 查看记录,点击"查看详情"下载电子就业协议书,其效力与纸 质就业协议书相同,且无需盖章;若院校审核不通过,则签约失 败,单位用户可在"签约/解约"中的"签约失败"状态查看记 录。如已与毕业生沟通解决了审核不通过原因,可对其重新发起 签约邀请,再次进行线上签约流程。

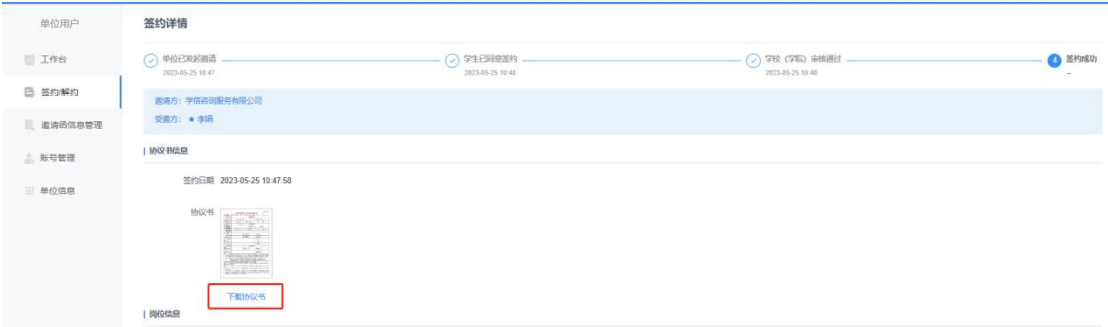

图 26 下载电子就业协议书

#### <span id="page-15-1"></span>6 签约/解约:线上解约

单位用户可与已签约的毕业生进行线上解约。

线上解约流程:用人单位或毕业生任意一方通过登记系统向 对方发起解约申请,经另一方同意、院校审核通过后,线上解约 完成。

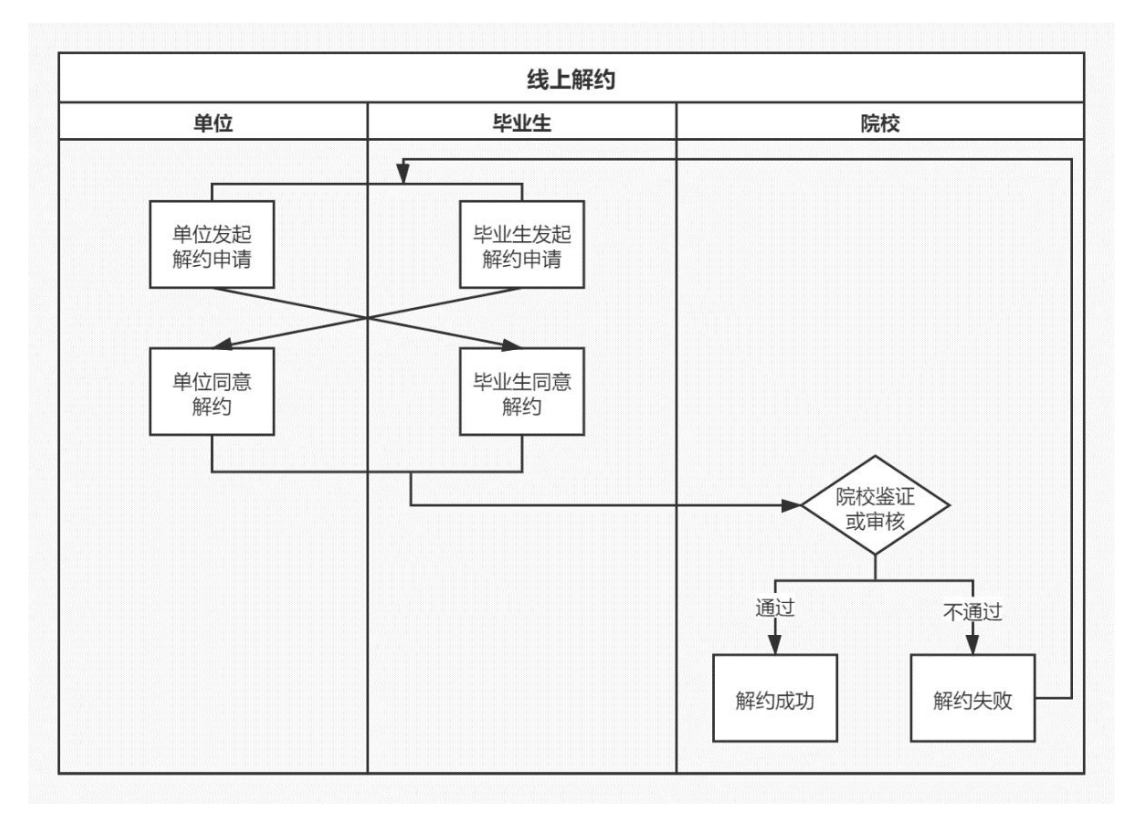

#### 图 27 线上解约流程图

#### <span id="page-16-0"></span>**6.1** 用人单位或毕业生发起解约申请

线上解约可由用人单位或毕业生任意一方通过登记系统发 起解约申请,解约前用人单位应与毕业生达成一致。若单位用户 发起解约申请,在"签约/解约"中的"已签约"状态找到想要 解约的毕业生,点击"发起解约",填写解约具体原因,点击"提 交解约申请",等待毕业生回应;若毕业生发起解约申请,单位 用户可在"签约/解约"中的"解约中"状态查看毕业生记录, 点击"查看详情"查看毕业生想要解约的原因。

15

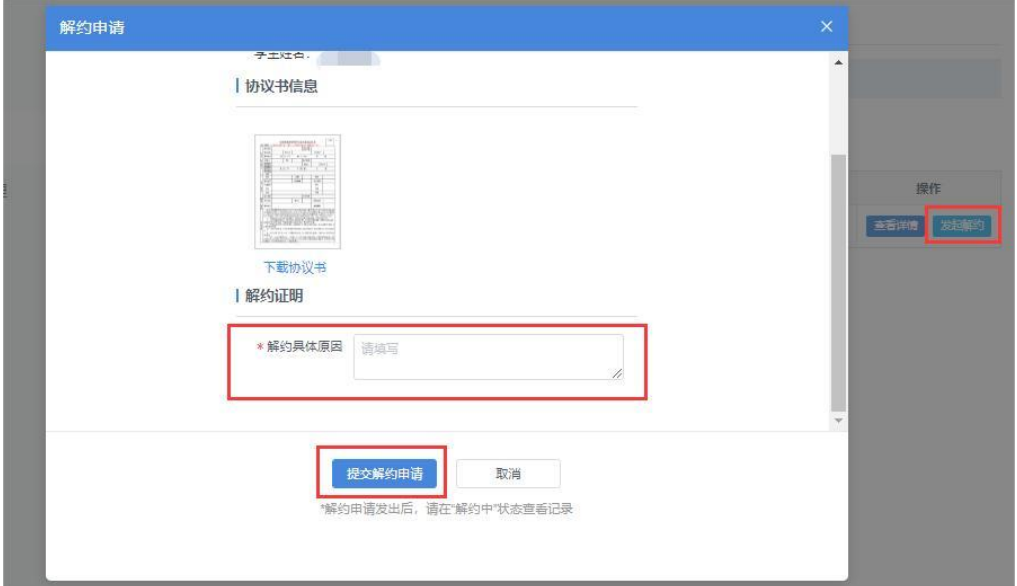

图 28 申请线上解约

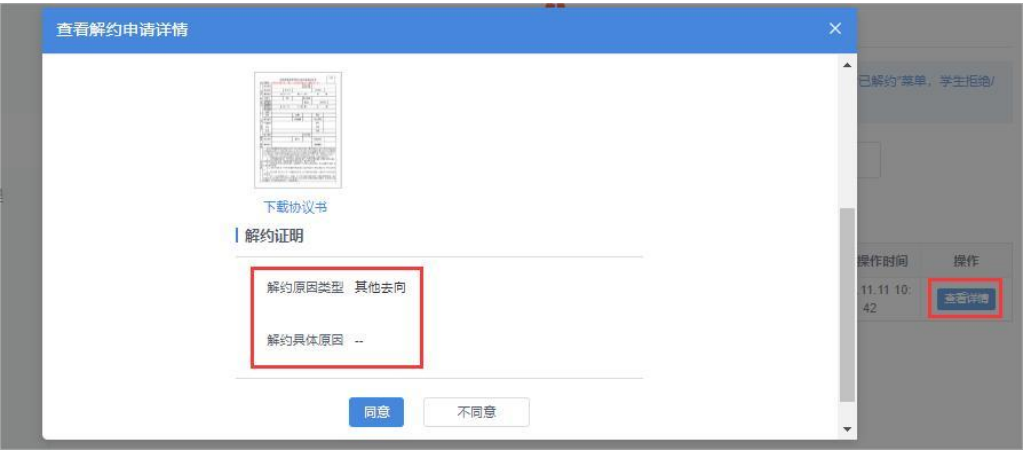

图 29 查看解约原因

# <span id="page-17-0"></span>**6.2** 另一方回应

用人单位或毕业生发起解约申请后,另一方可对是否同意解 约作出回应。若另一方同意解约,则提交至院校审核;若另一方 不同意解约,则解约失败,签约仍有效。若仍需解约,则需重新 发起解约申请,单位用户可在"签约/解约"中的"解约失败" 状态查看记录。

#### <span id="page-18-0"></span>**6.3** 院校解约审核

用人单位或毕业生同意解约后,将交由院校进行审核。若审 核通过,则解约完成,原签约不再生效,单位用户可在"答约/ 解约"中的"已解约"状态查看记录;若审核不通过,则解约失 败, 签约仍有效, 需重新申请解约, 单位用户可在"签约/解约" 中的"解约失败"状态查看记录。

#### <span id="page-18-1"></span>7 签约/解约:作废信息

用人单位与毕业生完成签约,学校与单位沟通确认后可根据 情况作废签约信息,原签约不再生效。单位用户可在"签约/解 约"中的"已作废"状态下查看作废的毕业生名单,并及时联系 学校了解作废原因。

#### <span id="page-18-2"></span>8 签约/解约:失效信息

在"签约/解约"中的"失效"状态下的毕业生,单位用户 将无法与其继续签约,原签约状态失效,请及时联系毕业生及学 校了解失效原因。

#### <span id="page-18-3"></span>9 邀请函信息管理

"邀请函信息管理"包括"岗位信息管理"、"户口信息管 理"和"档案信息管理",单位用户可分别预设模板,所有预设 信息支持增删查改。在对毕业生发起签约邀请函时,使用相应模 板,则会自动将保存的岗位信息、户档信息(接收档案、户口) 添加到邀请函,无需填写。若用户无相关信息,在发起签约时刻 会提示保存。

17

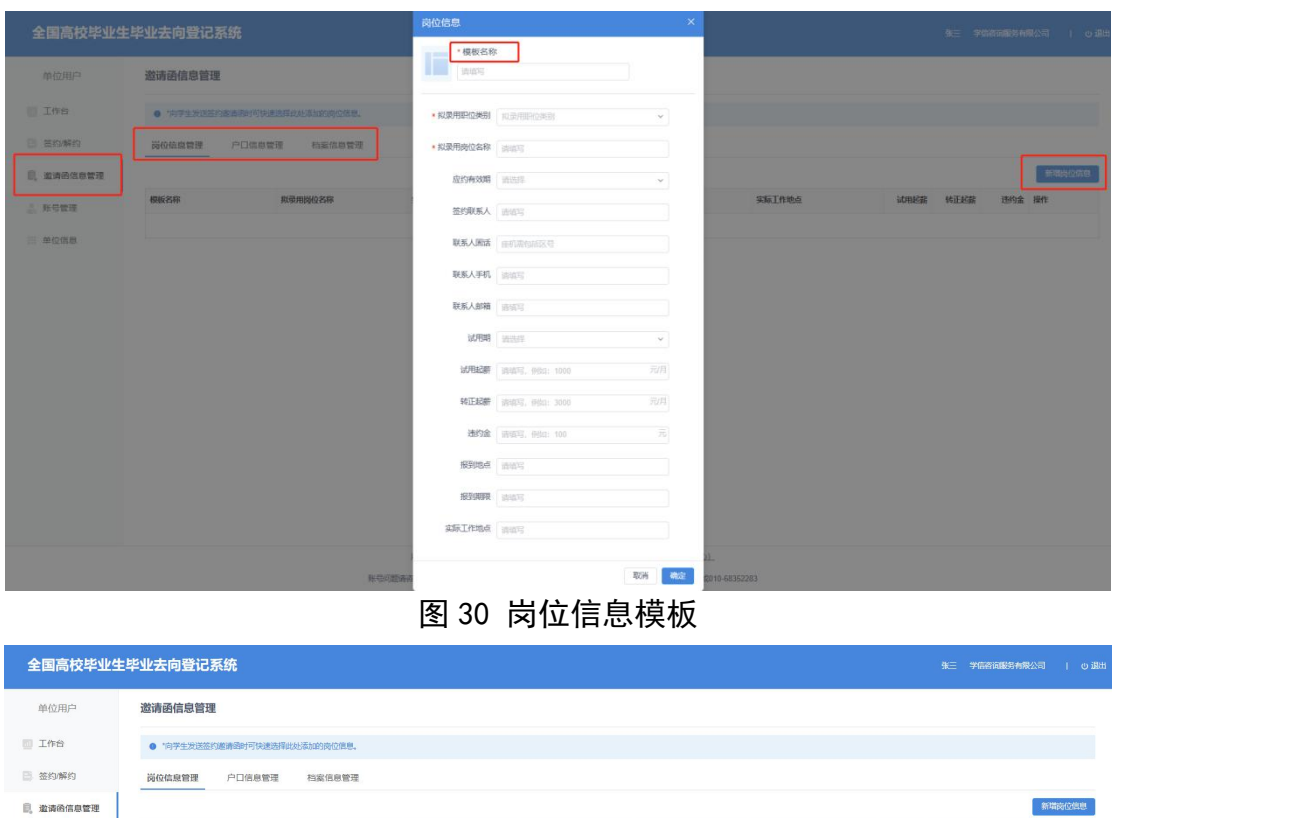

全国高校毕业生毕业去向登记系统操作指南(用人单位)

图 31 邀请函信息管理

共1条 < 1 → 第至 1 页

**查看 修改 田地** 

# <span id="page-19-0"></span>10 账号管理

单位用户可在"账号管理"查看本单位所有已通过认证的网 签用户信息,并对本人账号进行修改信息、重置密码操作。

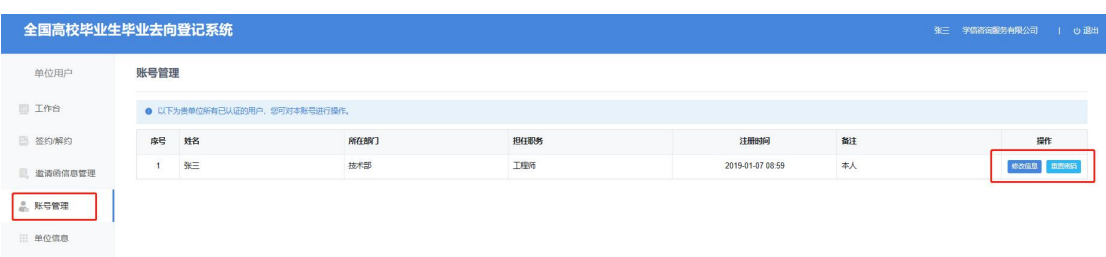

#### 图 32 账号管理

# <span id="page-19-1"></span>11 单位信息

单位用户可在"单位信息"查看本单位已通过审核的单位信 息,其中"公司简称"、"统一社会信用代码"、"单位性质"、 "网签所属行业"、"公司地址"等信息均会显示在电子就业协 议书上,请先确保信息无误再对毕业生发起邀约。若"公司简称"、 "统一社会信用代码"、"国家大学生就业服务平台所属行业" 信息有误,请联系企业客服(电话:**010-67410355**)进行修改。 其他信息如"网签所属行业"、"单位性质",均可支持单位用 户自行修改。

注意:用人单位信息修改成功,对应未完成的签约数据同步 调整,不影响已完成签约的签约数据。

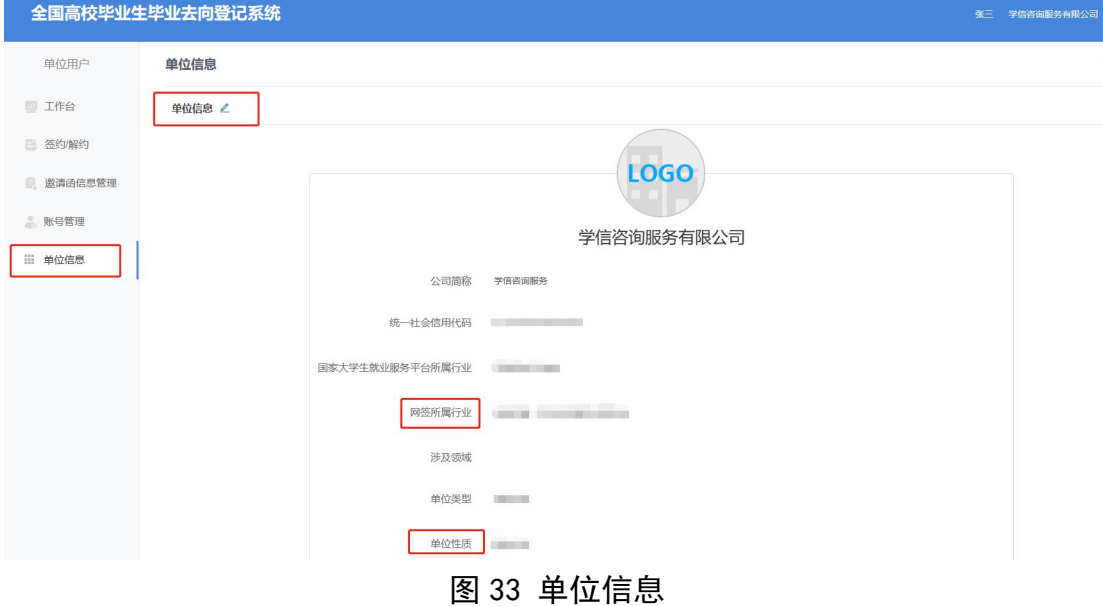

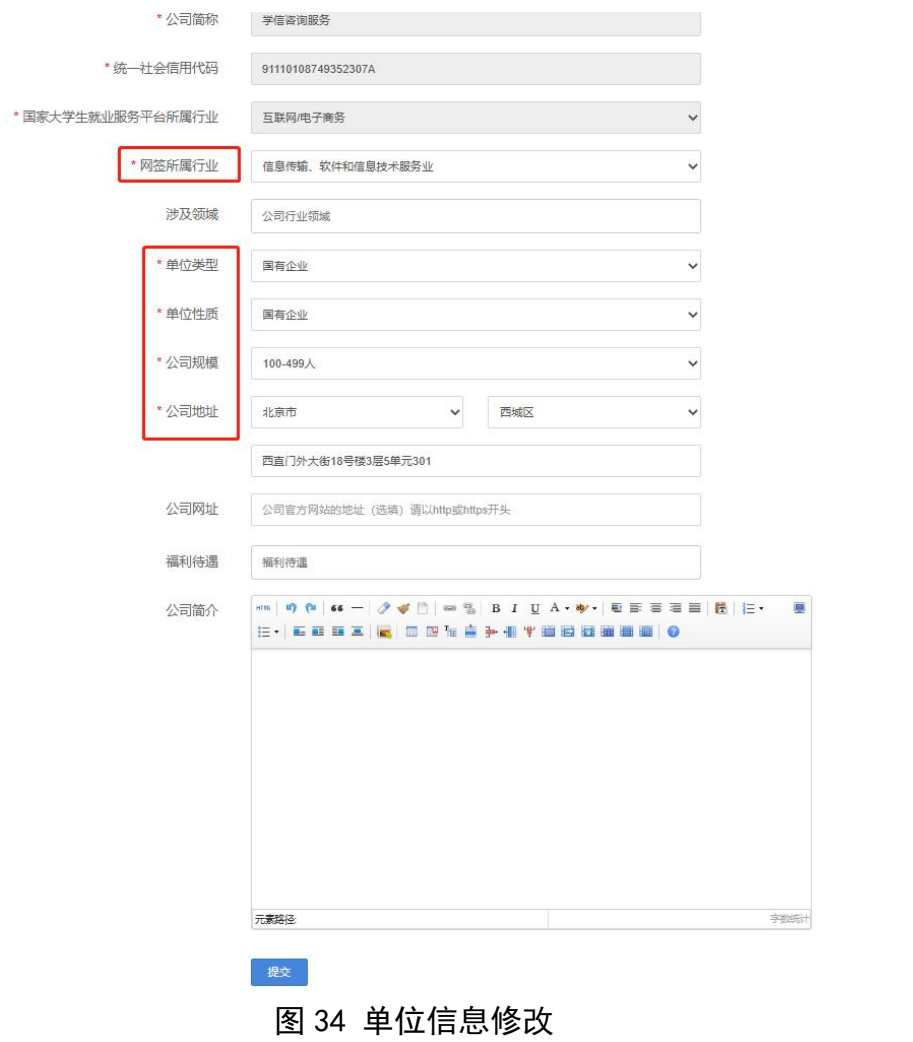